# システムの操作手順

石岡市HP「入札情報等」→「電子入札システム」→ 「石岡市電子調達システム(物品納入・役務の提供等)」 →「電子調達システムの入口」(外部リンク)をクリック  $(1)$ 

と字サイ 經進 拡大 層歴の移動

印刷機食 プリン 背景色変更 標準 青 黄思 翻訳

> 閉覧支援 ふりがな 声読み上!

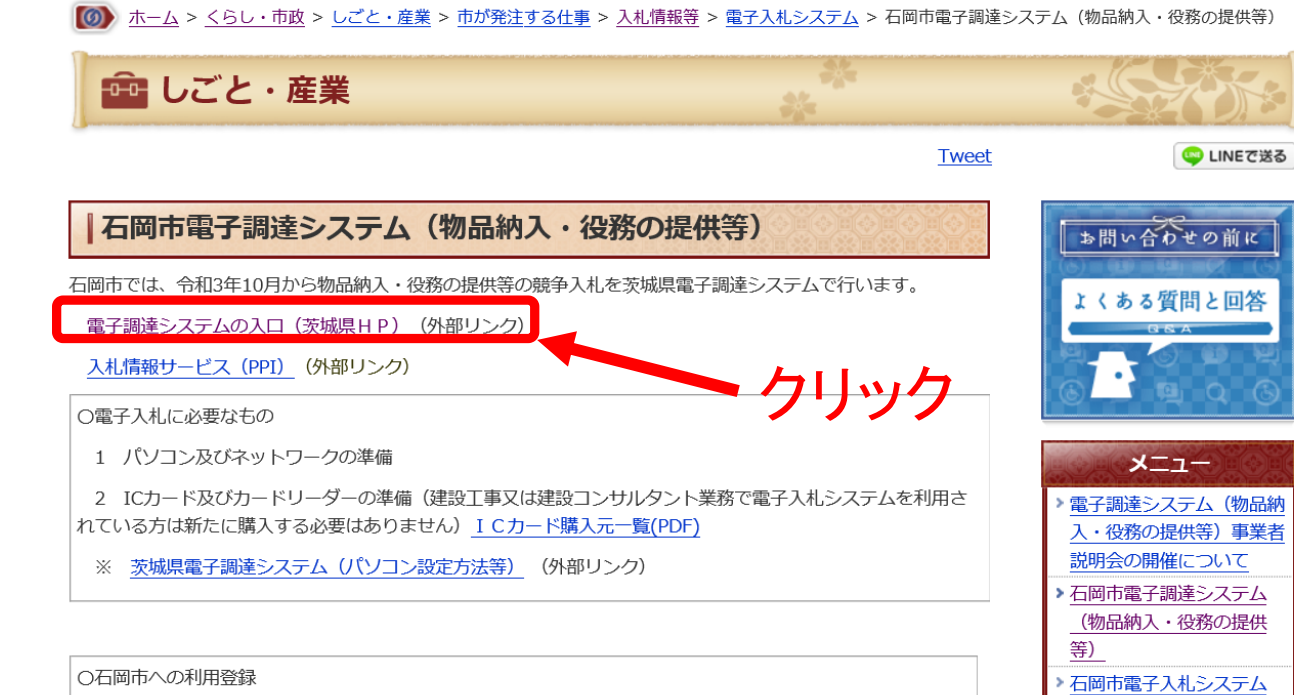

**1**ページ

電子調達システムの操作手順マニュアル 利用者登録編 (PDF)

利用者登録は次のページから調達機関で「石岡市」を選択してください。

利用者登録ログインページ (茨城県電子調達システム) (外部リンク)

利用者登録が完了すると、すぐに電子調達システムをご利用いただけます。

電子調達システムの利用登録については、特に石岡市へ提出する書類はありません。

## ○電子調達システムの入口(茨城県HP)

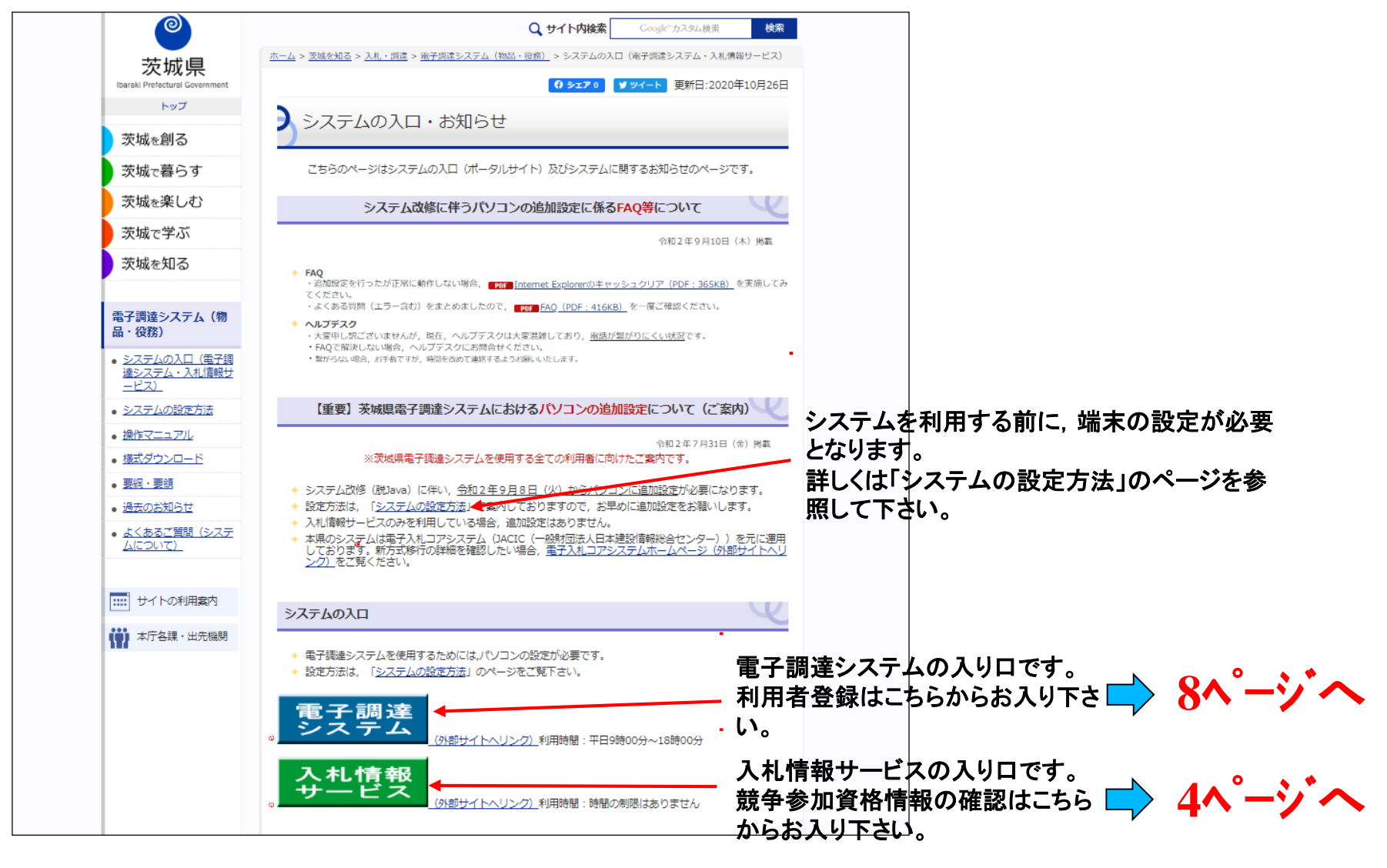

**2**ページ

# (1)利用者登録について

- ・入札に参加する場合は,事前にICカードをシステムに登録しておくことが 必要となります。
- ・利用者登録は,購入時に一度のみ行えば完了です。
	- (ただし,カードには有効期限がありますので,新しいカードを購入した場合は,都度登録が 必要となります。)
- ・この作業を行うにあたり, 事前に端末の設定を行ってください。

(端末の設定手順は,ICカードを購入した認証局にお尋ねください。)

- ・カードリーダーをパソコンに接続し,ICカードを差し込んでおいてください。
- ・ICカードは,1社につき複数枚の登録が可能です。(支店毎の登録も可。)
- ・既に茨城県のシステムや工事の電子入札を利用している場合,ICカード は共用できます。(新たに購入する必要はありません。)
- ・登録するには[登録番号]が必要となります。入札情報サービスシステム で登録番号を確認してから操作を進めてください。

$$
3\hat{y}^2 - \hat{y}^*
$$

### ○登録内容の確認方法

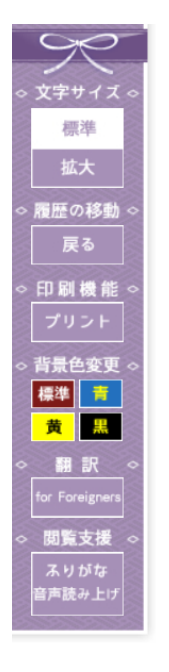

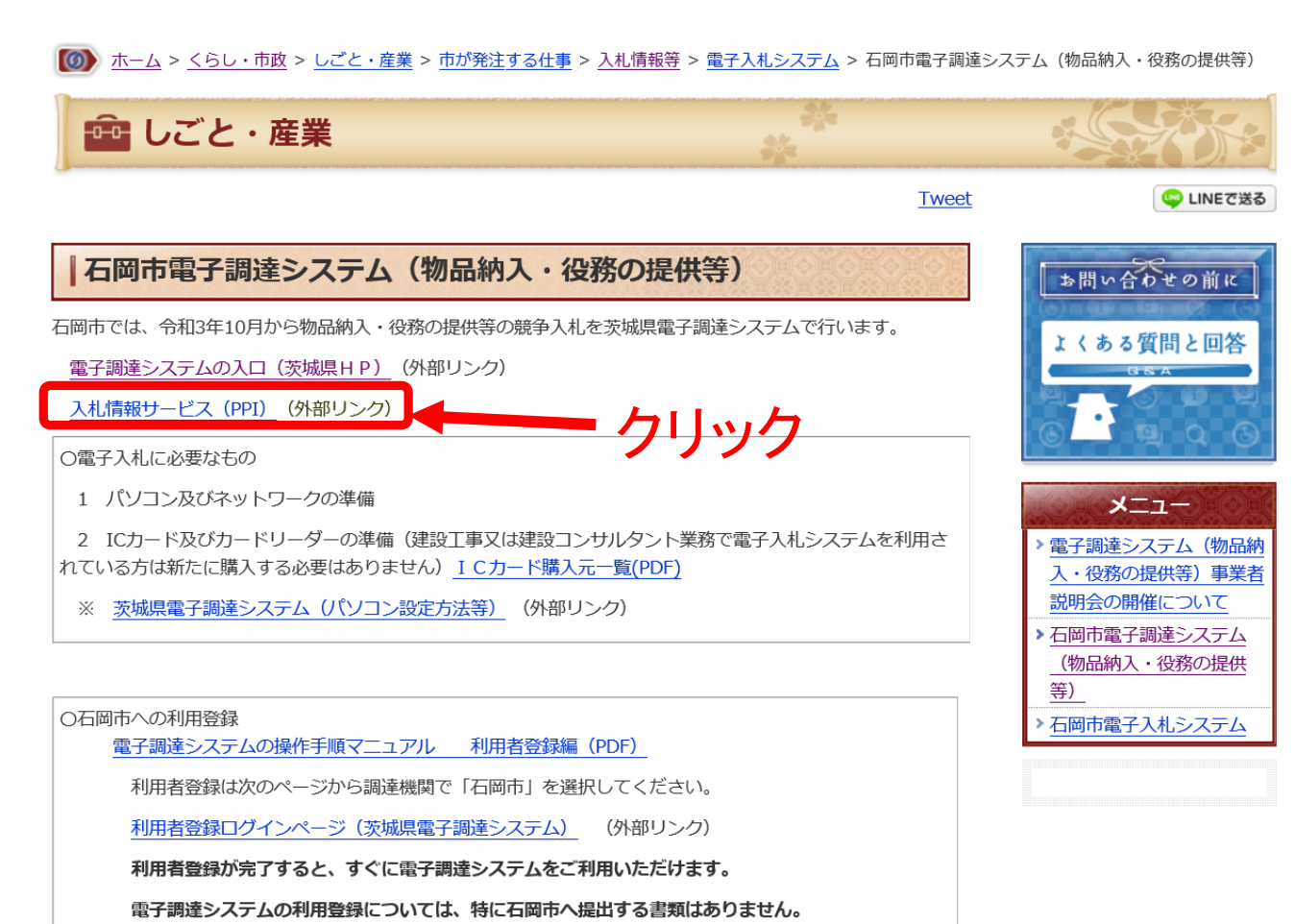

石岡市HP 「石岡市電子調達システム(物品納入・役務の提供等)」 のページから 「入札情報サービス(PPI)」をクリック

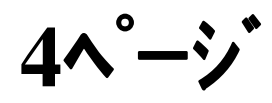

http://ppi2.cals-ibaraki.lq.jp/koukai/do/KF000ShowAction

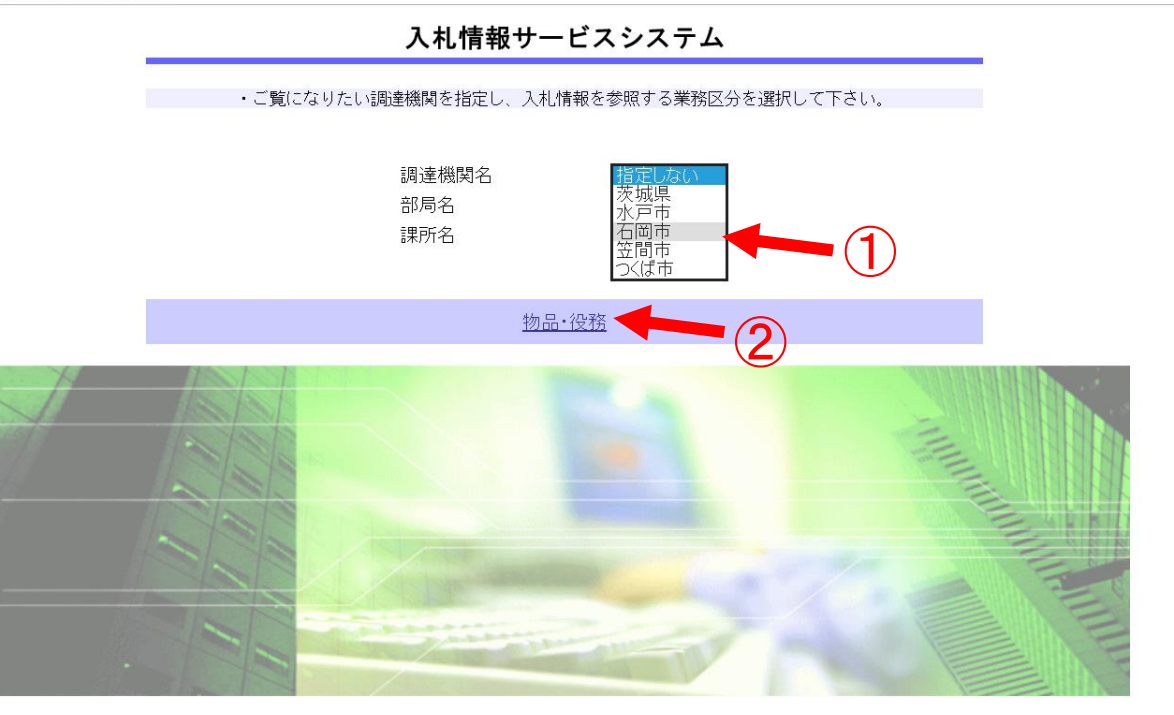

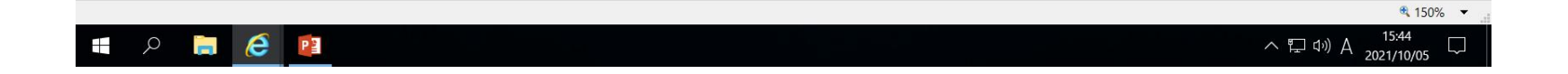

# ① 調達機関名で「石岡市」を選択 ② 物品・役務ボタンをクリック

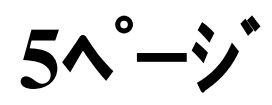

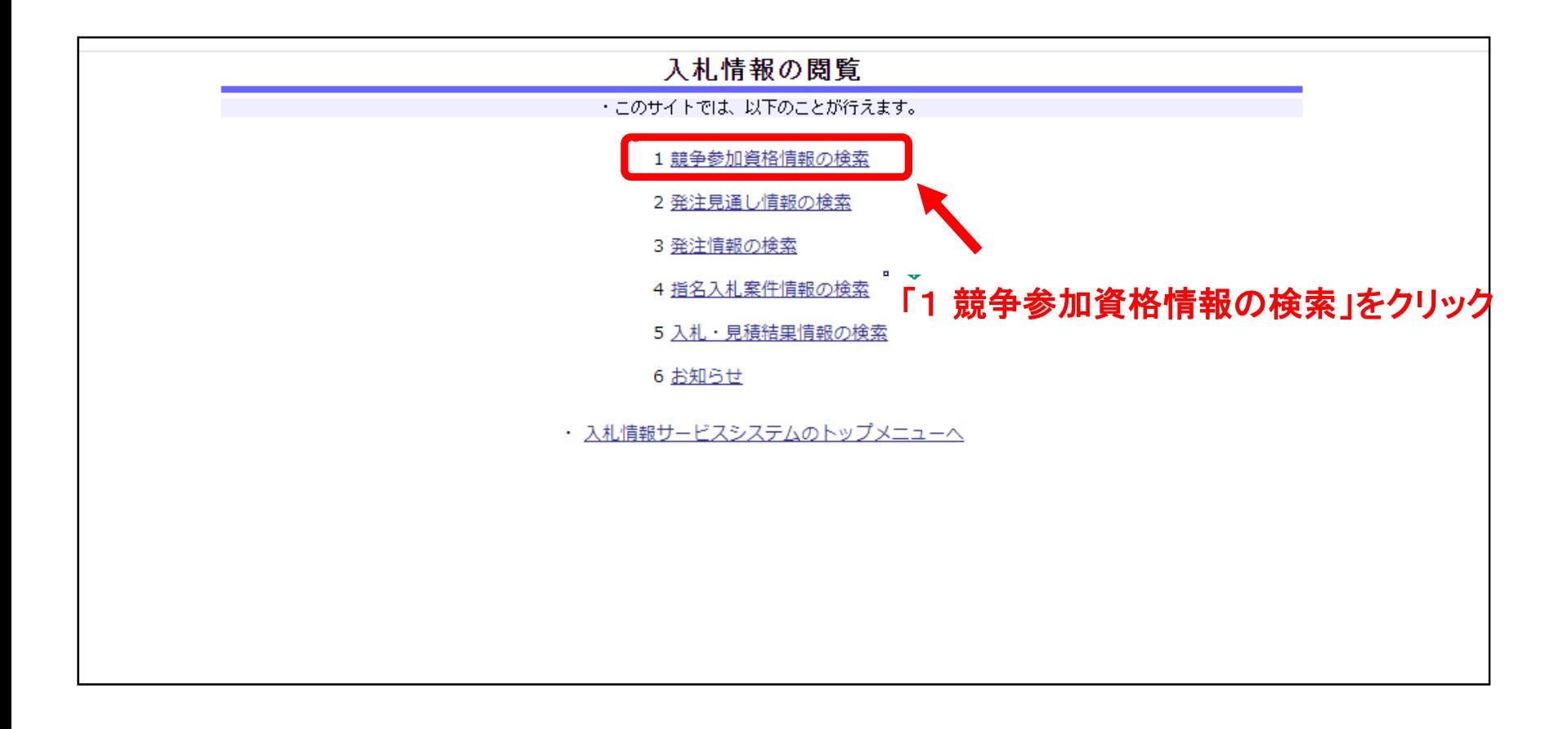

$$
6\text{A}^{\circ}\text{-}\dot{\text{y}}^{\circ}
$$

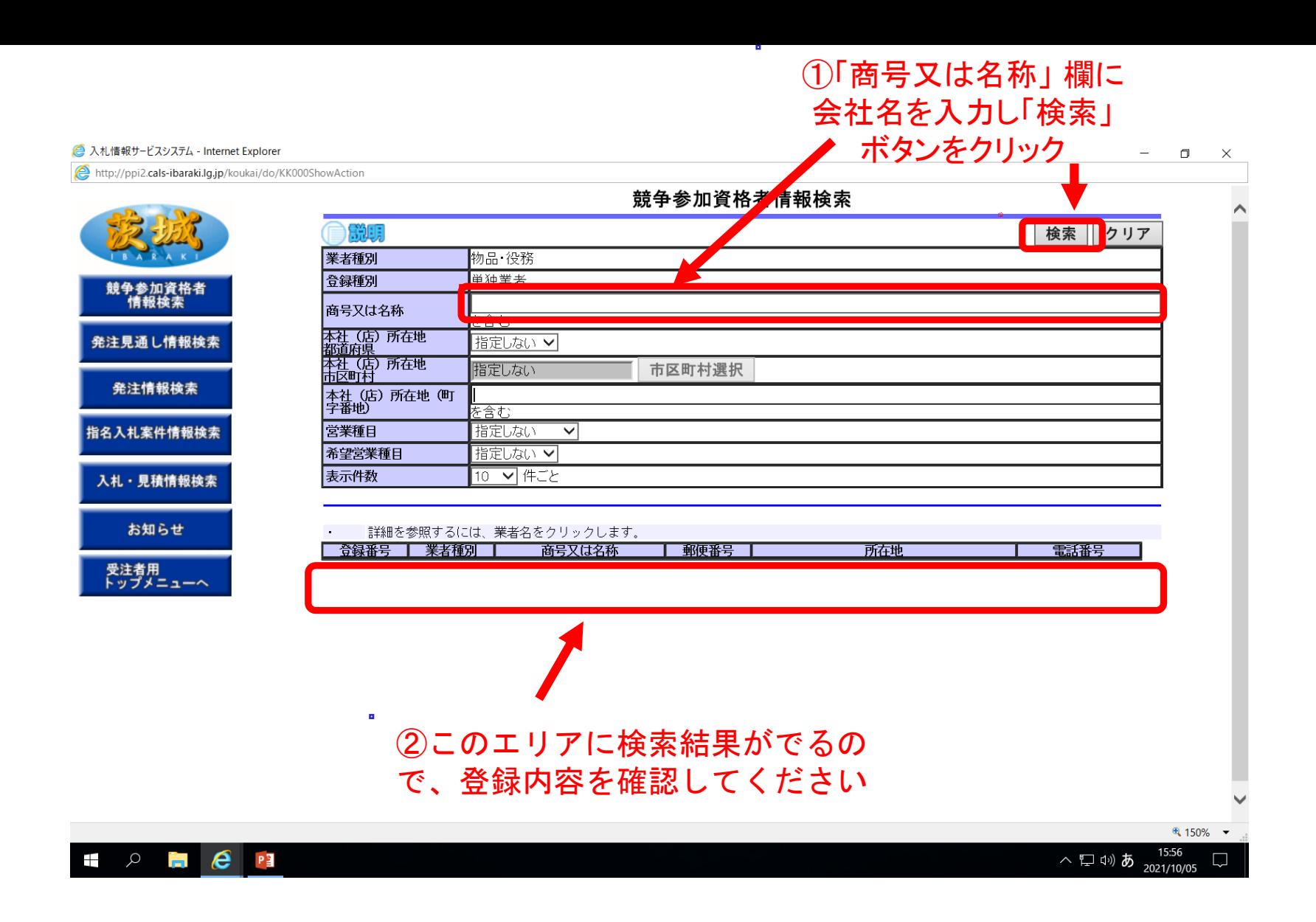

$$
7\wedge^{\circ}-\dot{y}^*
$$

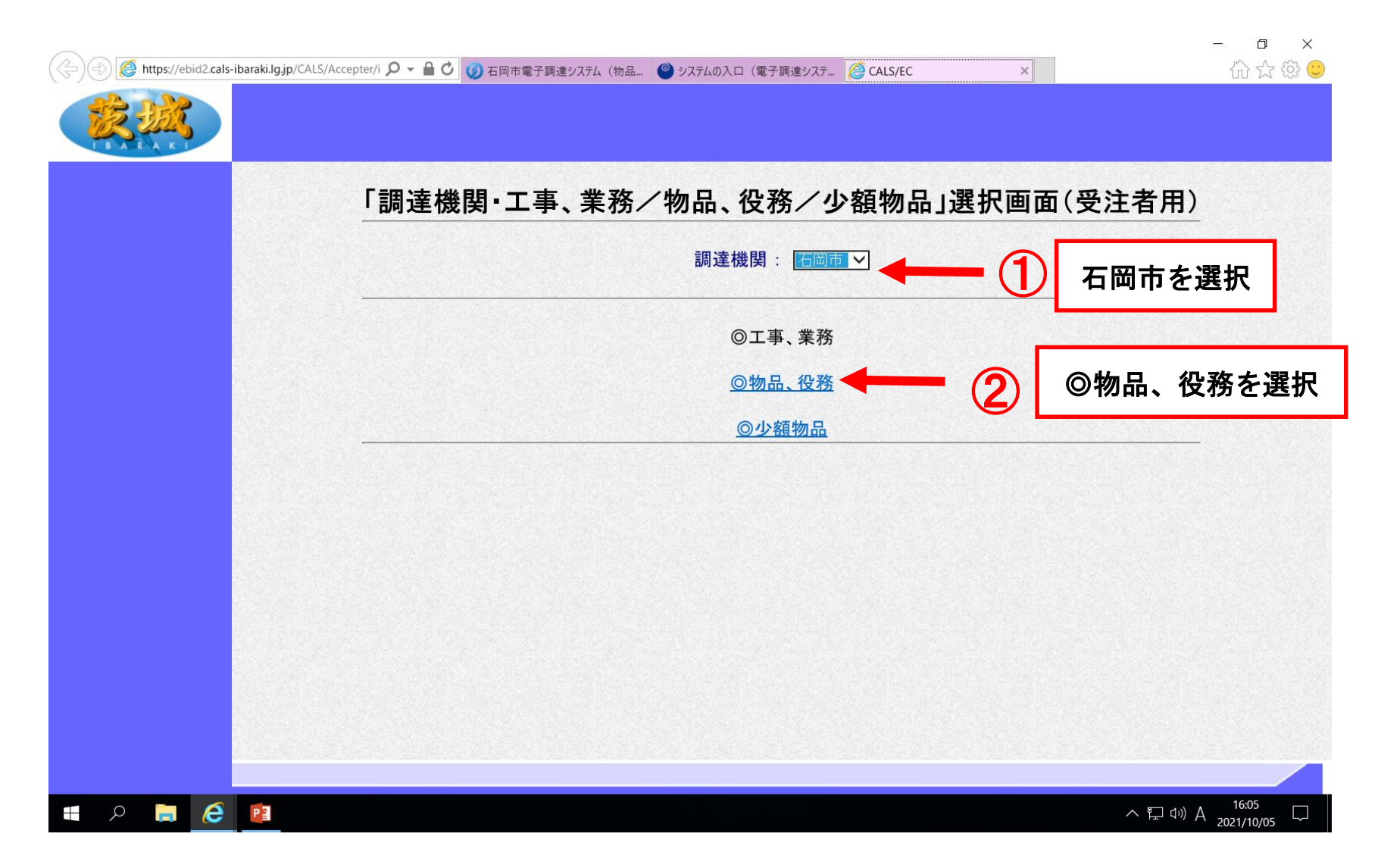

利用者登録の操作方法 「石岡市」を選択 ②「物品・役務」をクリック

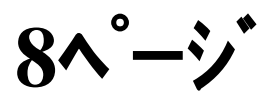

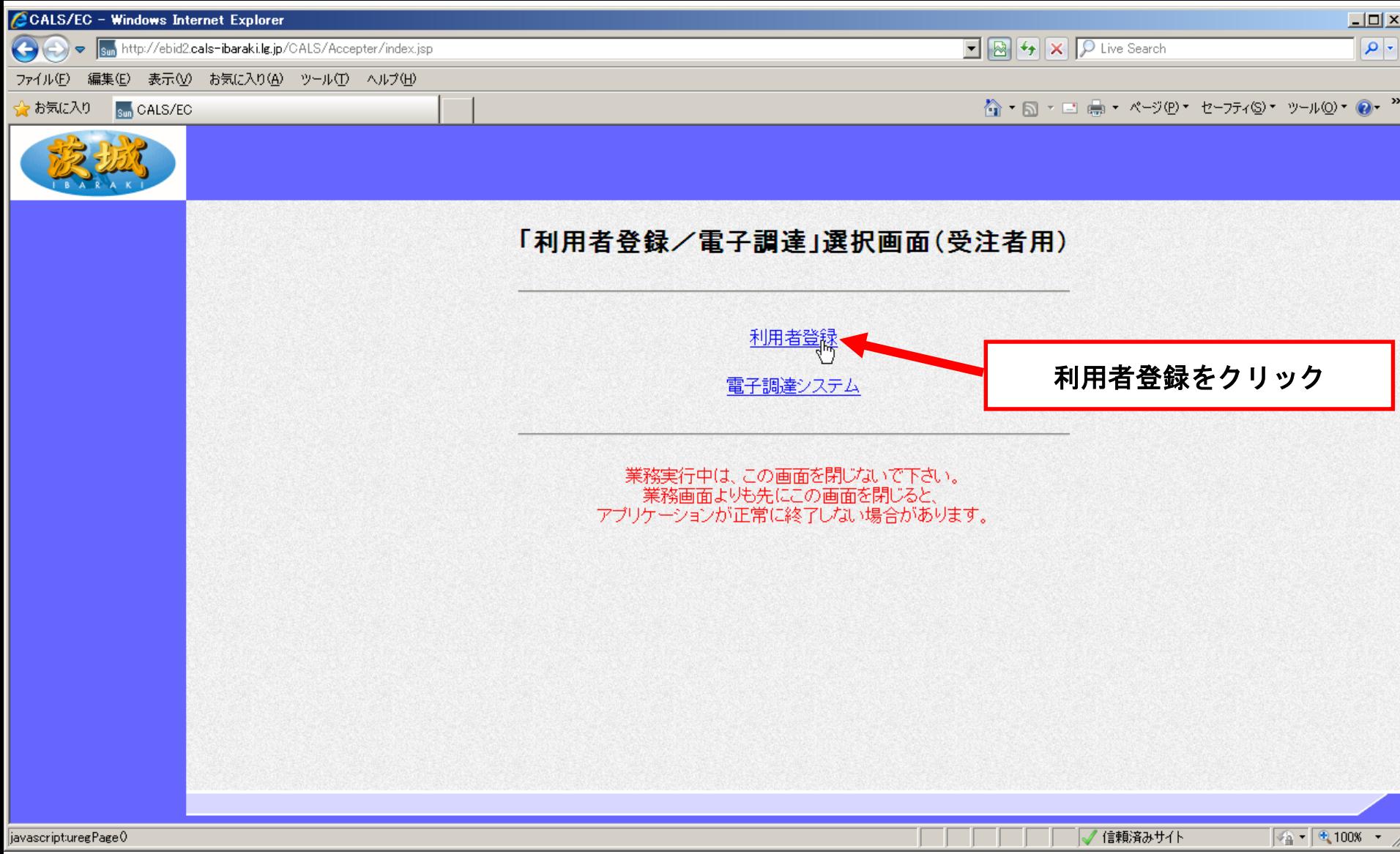

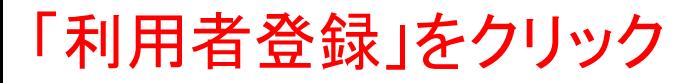

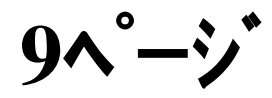

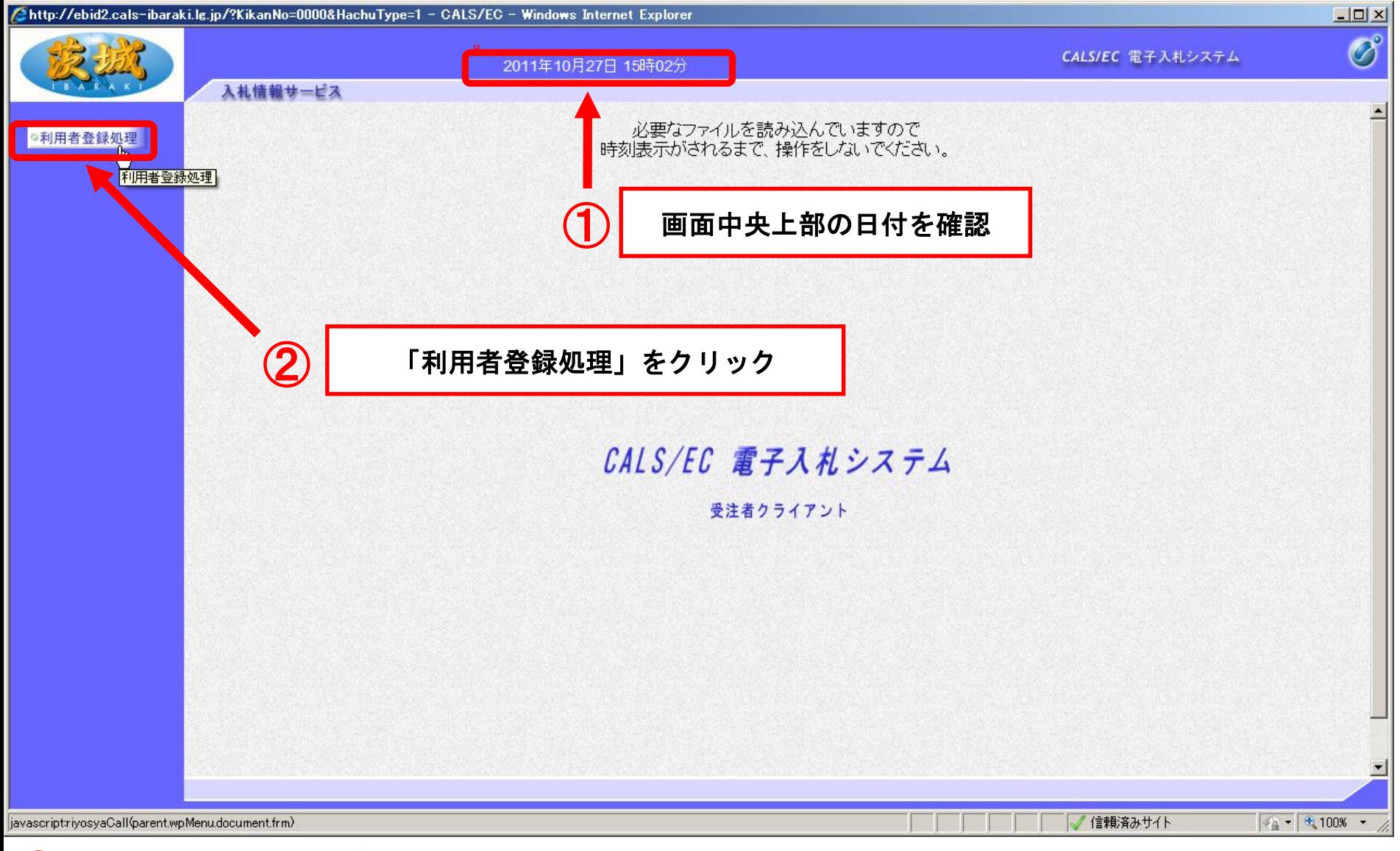

①画面中央上部に日付が表示されてから,

②「利用者登録処理」をクリック

【注意】日付が表示されない場合は,端末設定が間違っているということなので再設定が必 要です。 **10**ページ

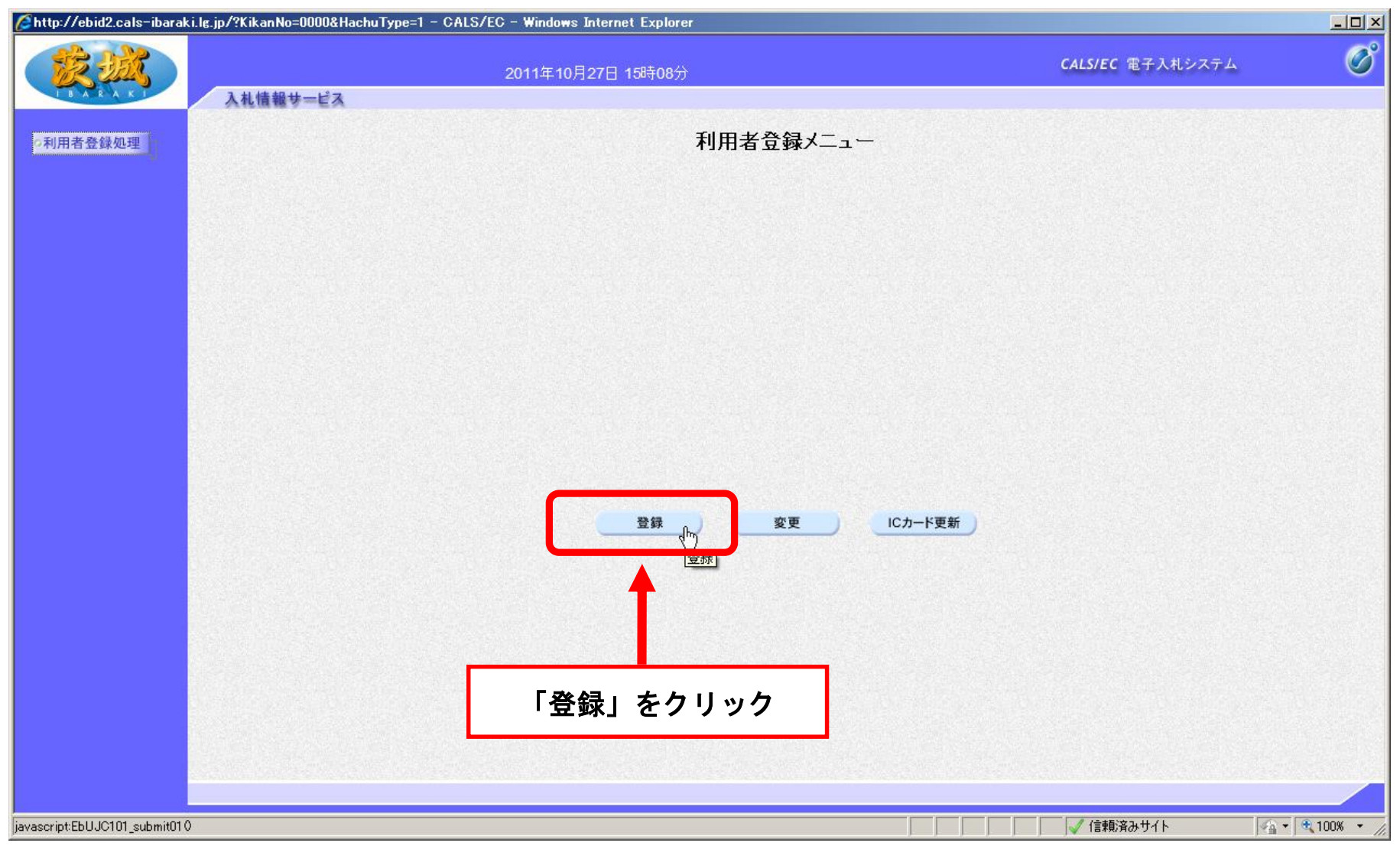

「登録」をクリック

【注意】登録内容を変更する場合は「変更」,ICカードの期限が切れる前に更新する場合 は「ICカード更新」を選択します。新規の場合とICカードの期限が切れてからの登録は「登 録」を選択します。 **11**ページ

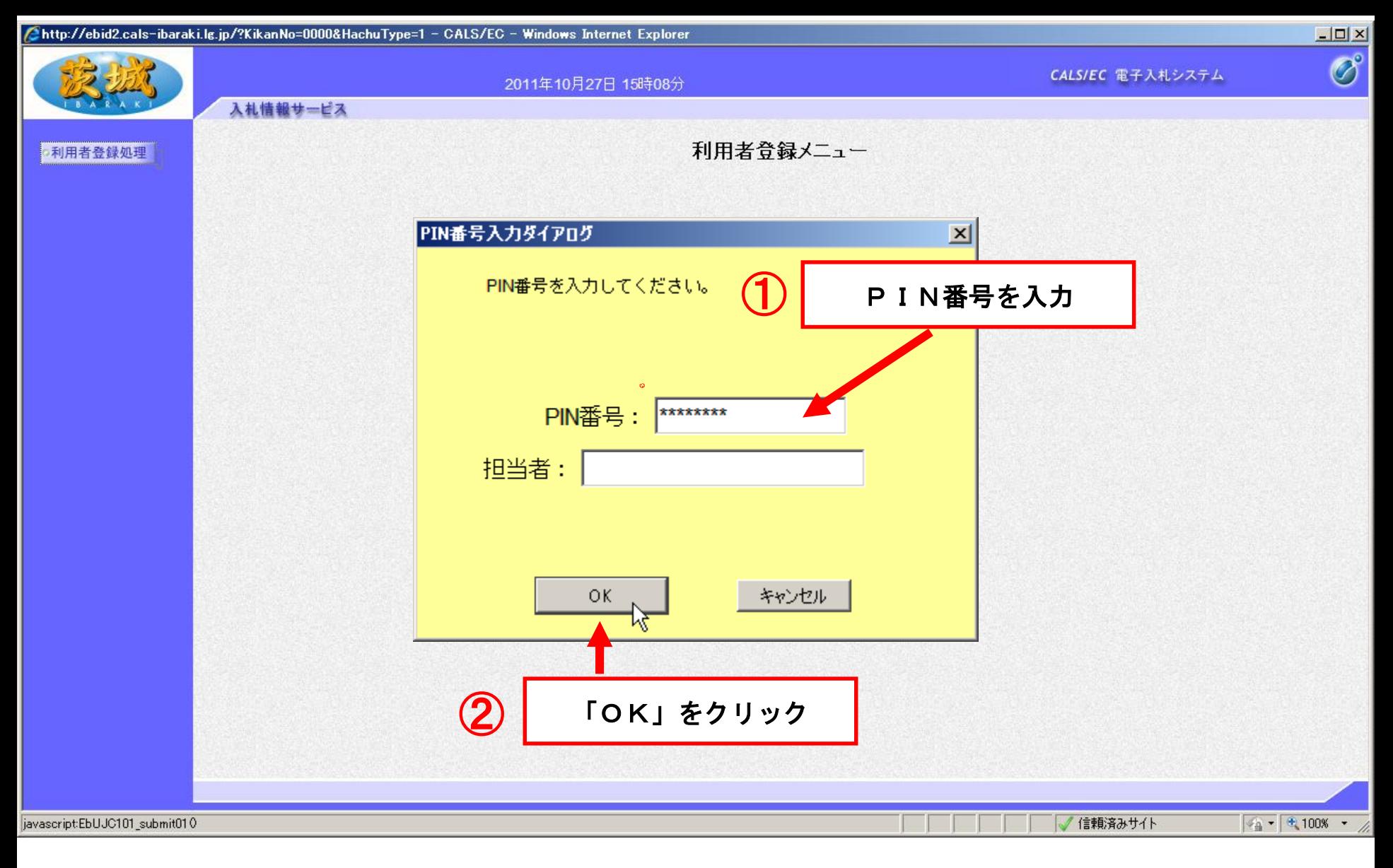

PIN番号を入力し,「OK」をクリック 【注意】PIN番号とはICカードのパスワードです。 ICカード購入時に,認証局から通知されます。

**12**ページ

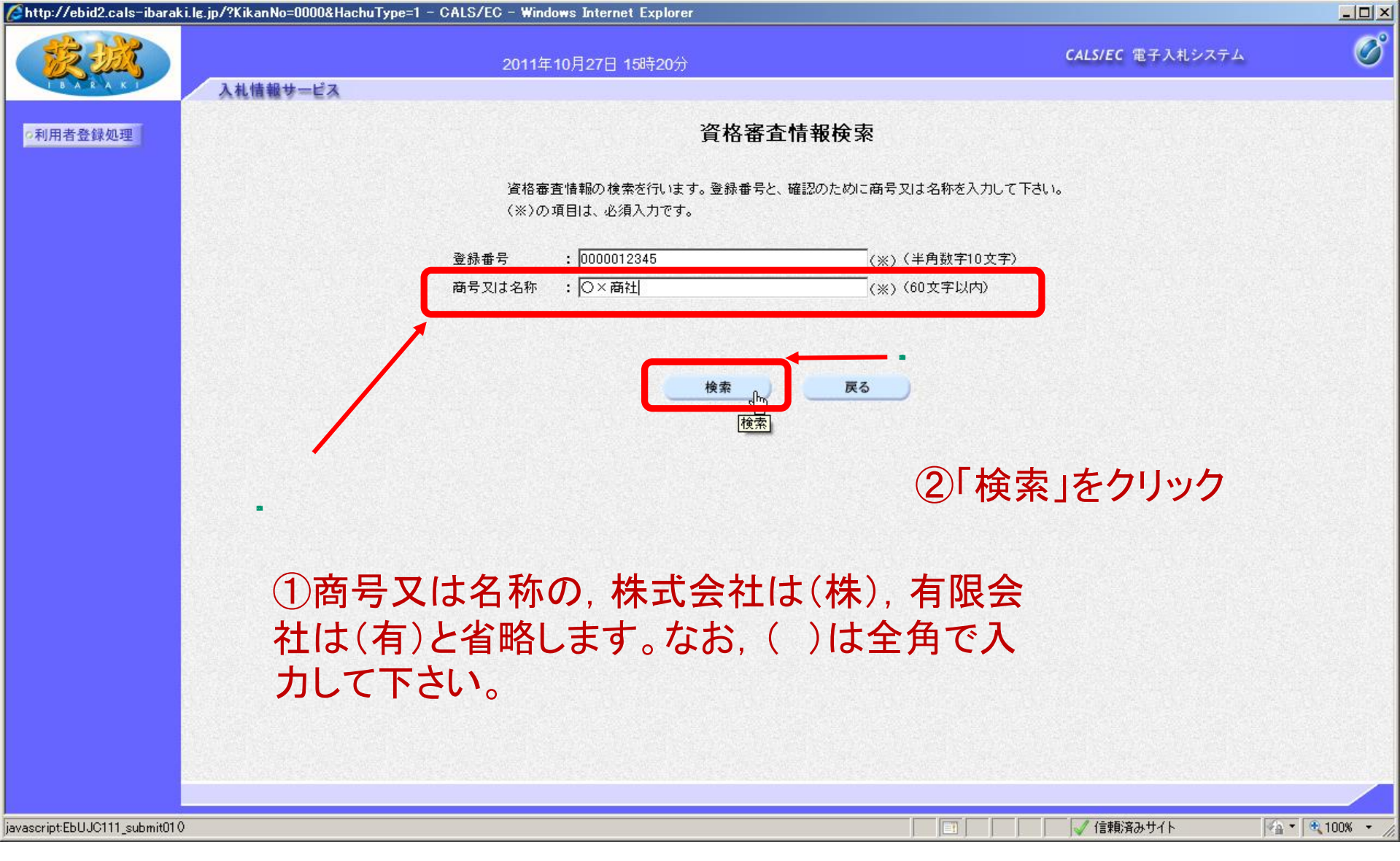

# 13登録番号及び商号又は名称を入力し「検索」を クリック(登録番号は[こちら\)](https://www.city.ishioka.lg.jp/jgcms/admin68311/data/doc_dummy/1672812199_doc_27_0.pdf)�

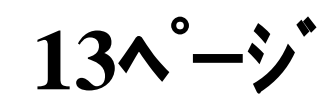

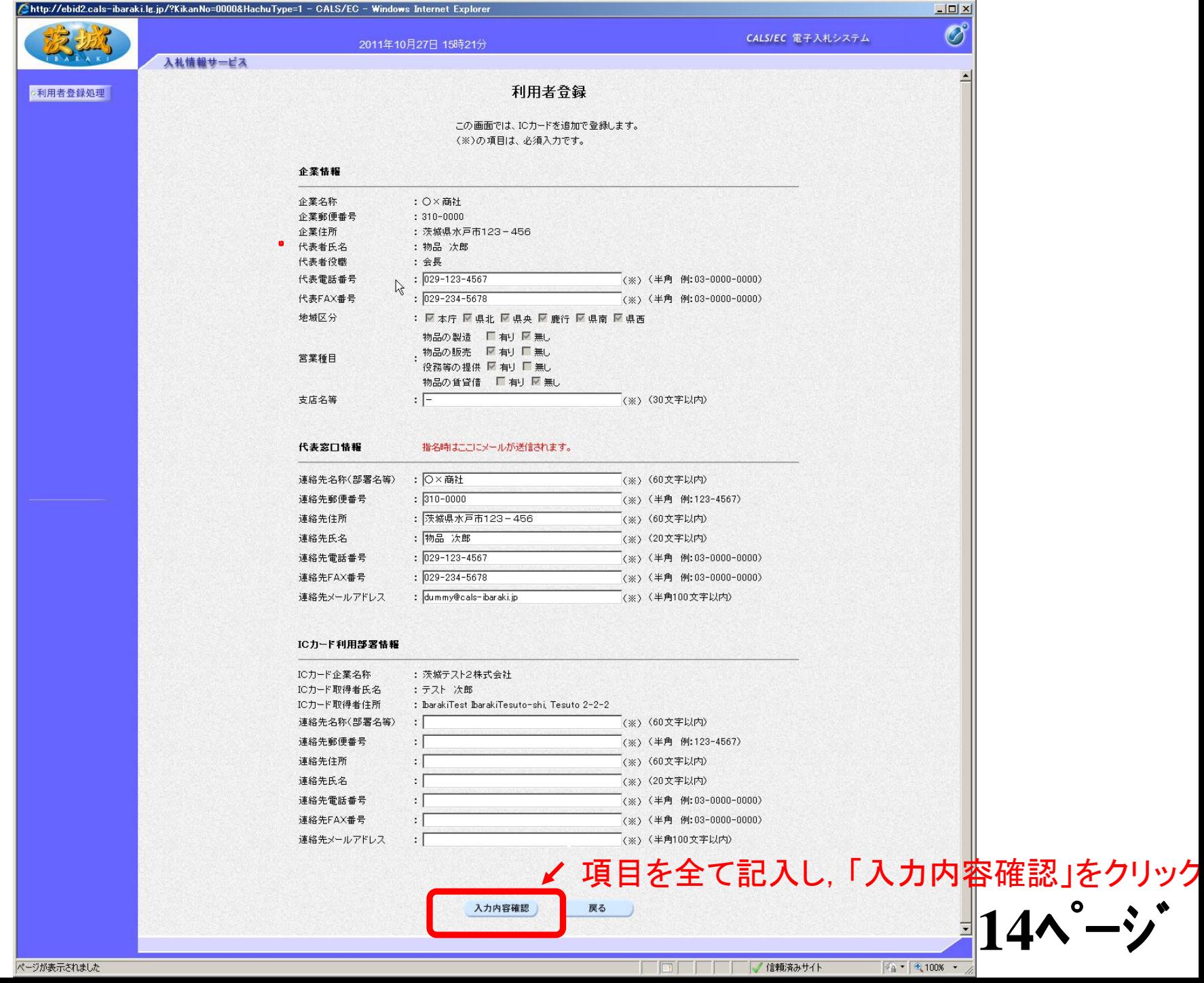

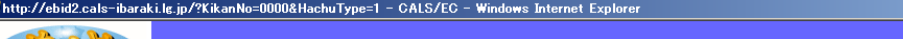

 $\Box$ D $\times$ 

 $\circledcirc$ 

∣▲

入札情報サービス

C

### 企業情報

2011年10月27日 15時32分

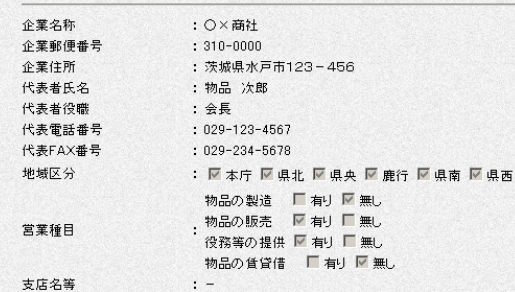

### 代表窓口情報

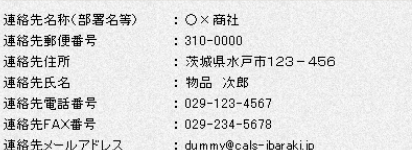

### ICカード利用部署情報

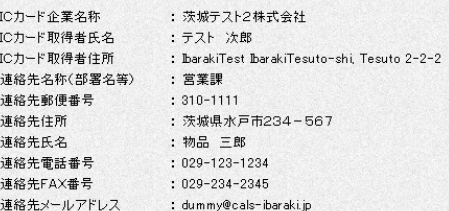

### ICカード情報

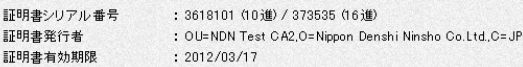

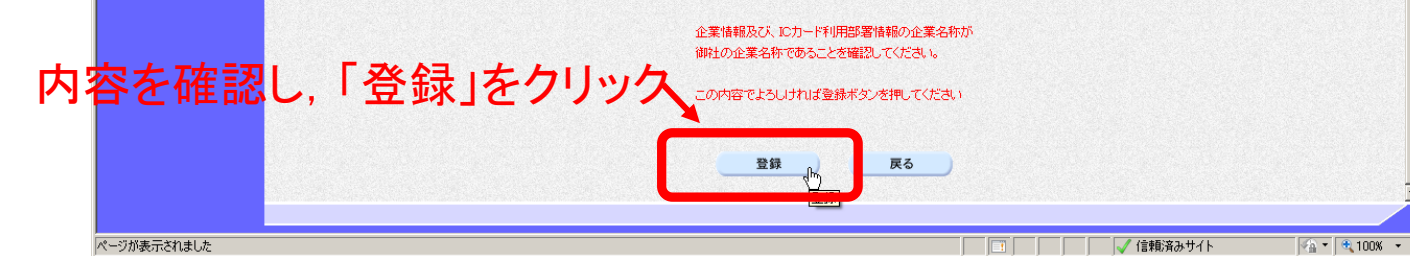

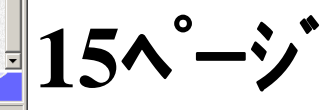

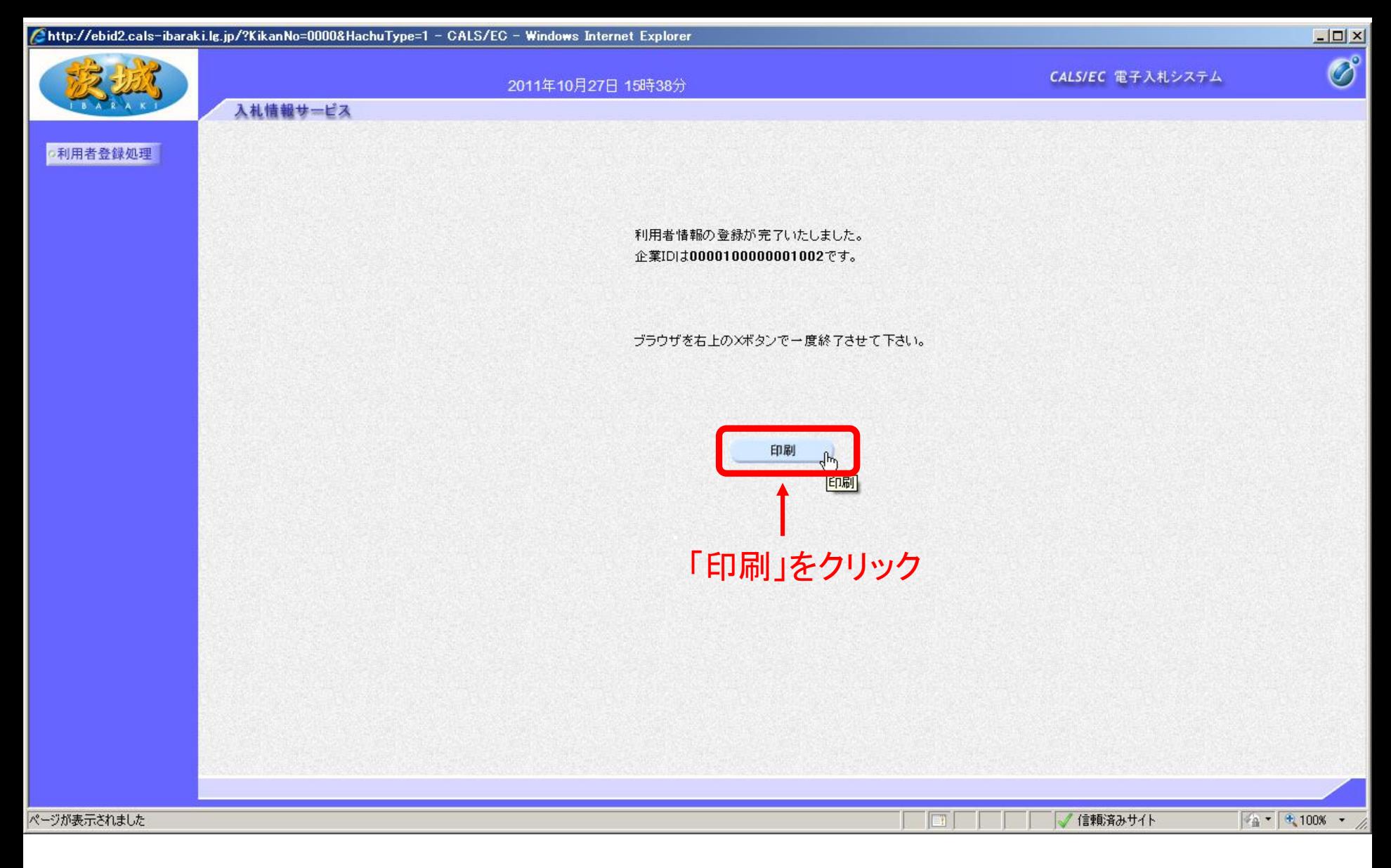

最後に「印刷」をクリックし,登録内容を印刷しておいてください。 以上で,利用者登録は終了です。

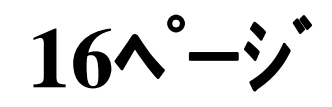